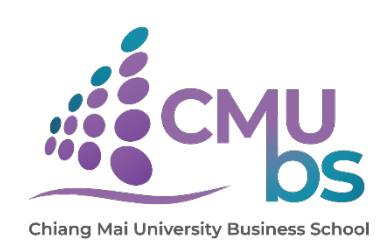

## **คูมือการใชงานระบบแจงภาระงาน**

# **และขออนุมัติไปปฏิบัติงาน/ไปราชการ**

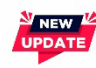

**ฉบับปรับปรุงครั้งที่ 1: 21 มีนาคม 2567**

ระบบนี้ใชเพื่อ แจงภาระงาน **ยื่นคำขออนุมัติ**ไปปฏิบัติงาน/ไปราชการ **ติดตาม**สถานะคำขอ และ**เห็นชอบ/ตรวจสอบ/อนุมัติ**คำขอ

\*เริ่มเปดระบบใหใชงานตั้งแตวันที่ **15 มีนาคม 2567 เปนตนไป** โดย**ยกเลิก**การสงคำขออนุมัติไปปฏิบัติงาน/ไปราชการ ผานระบบ CMU e-Document\*

### **สารบัญ**

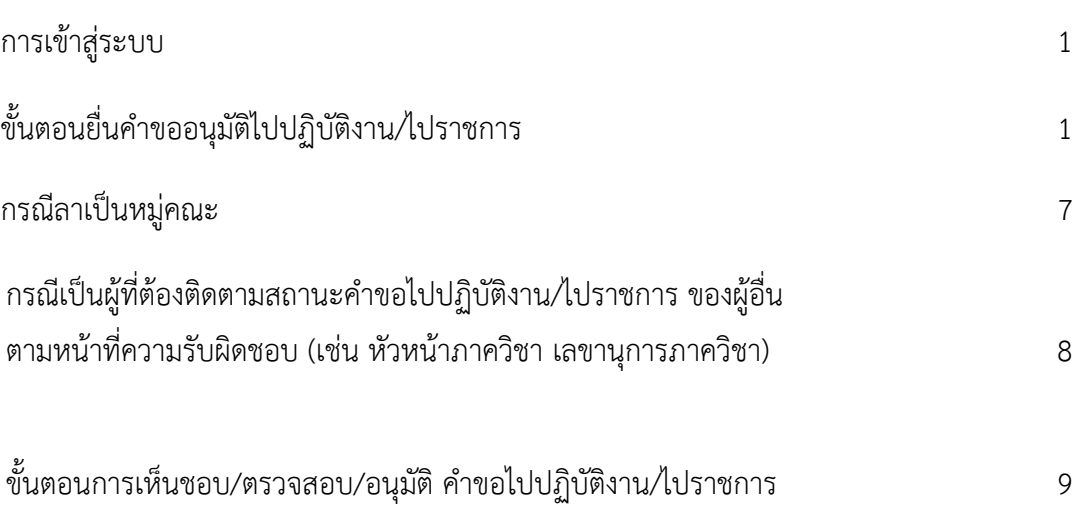

#### **การเขาสูระบบ**

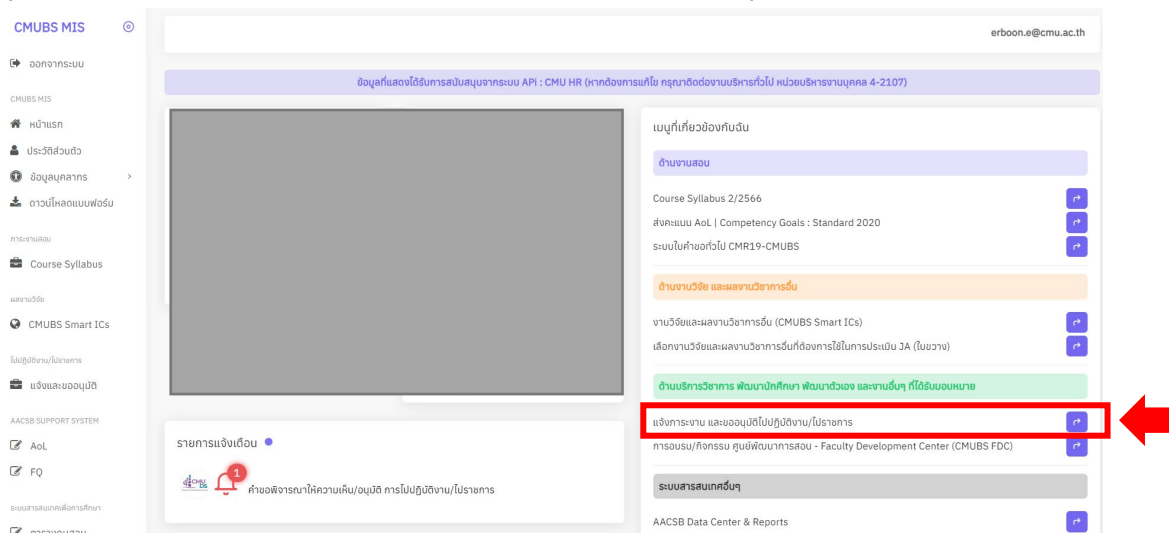

ี<br>ผู้ใช้สามารถเข้าระบบได้ที่ <u>https://apps.cmubs.cmu.ac.th/mis</u> ดังรูป

### **1. ขั้นตอนยื่นคำขออนุมัติไปปฏิบัติงาน/ไปราชการ**

#### 1.1 เลือกประเภทของการไปปฏิบัติงาน/ไปราชการ

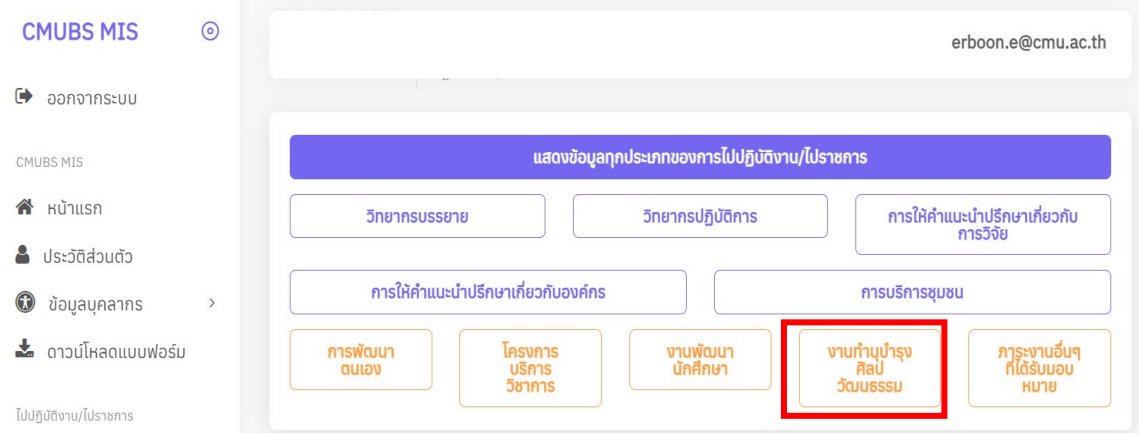

#### 1.2 เลือก "เพิ่มขอมูล" และกรอกรายละเอียดการไปปฏิบัติงาน/ไปราชการตามปกติ

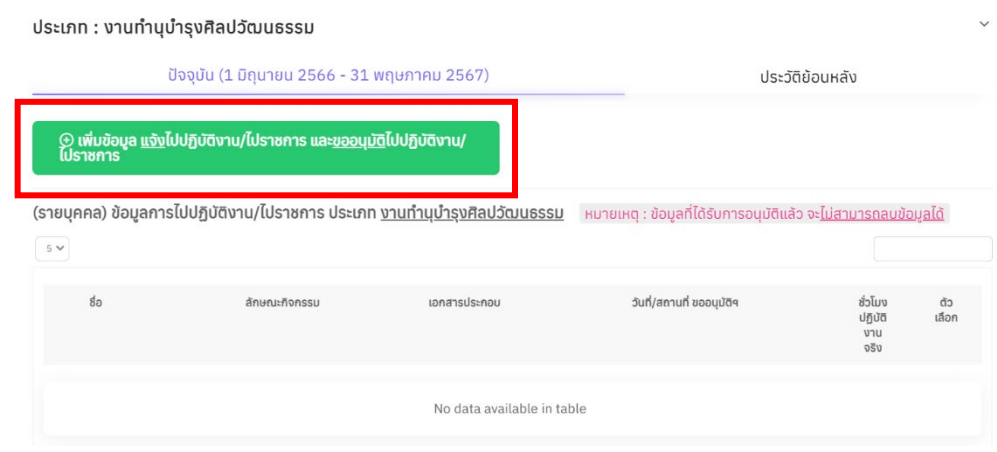

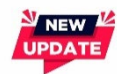

1.3 เมื่อกรอกภาระงานเสร็จสิ้น ใหเลือกกดปุมดังนี้

**"บันทึก"** หาก**ยังตองการแกไขขอมูล** ระบบจะยังไมยื่นขออนุมัติให

 **"บันทึกและยื่นขออนุมัติ"** หากตรวจสอบความถูกตองแลว ไมตองการแกไข และตองการยื่นขออนุมัติ

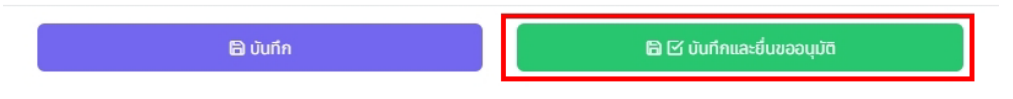

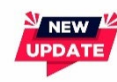

1.4 กรณีกด **"บันทึกและยื่นขออนุมัติ"** ระบบจะสอบถามเพื่อใหยืนยันการยื่นขออนุมัติอีกครั้ง เมื่อทานกด ยืนยัน ระบบจะทำการสงคำขออนุมัติทันที

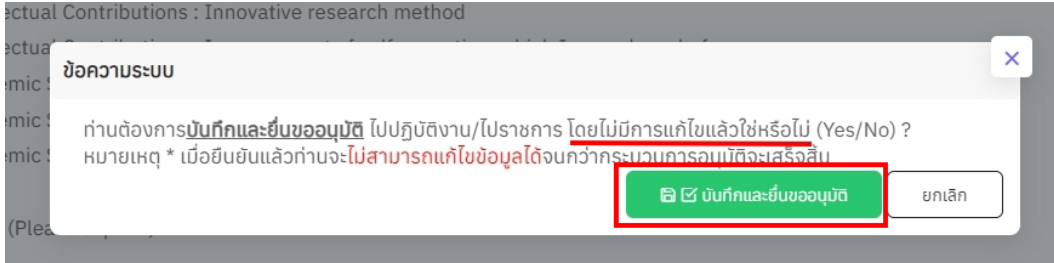

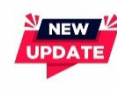

1.5 กรณีกด **"บันทึก"** ทานสามารถ**เลื่อนลงมา**เพื่อตรวจสอบรายการที่บันทึกไว กอนตัดสินใจ "ยื่นขอ อนุมัติ" โดยสามารถสั่ง "**พิมพ/ดาวนโหลด รางใบขออนุมัติ**" ได หากไมมีการแกไขแลว ใหกด **"ยื่นขอ อนุมัติ"** ระบบจะสงคำขออนุมัติทันที

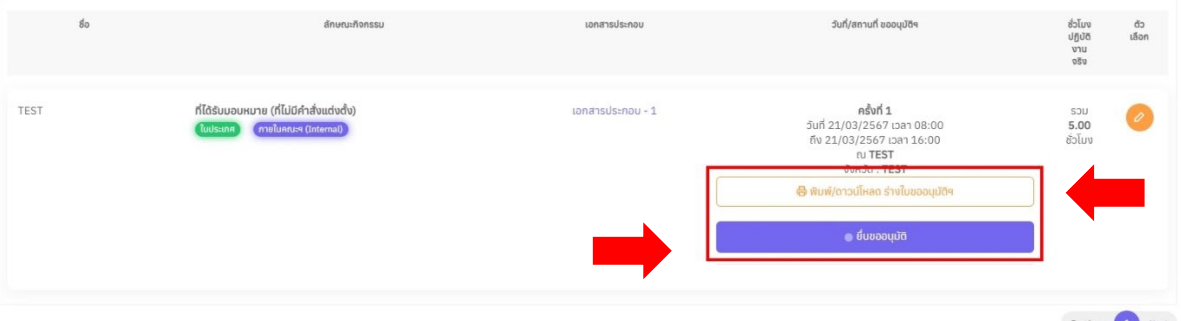

NEW .

1.6 ระบบจะแจงเตือนอีกครั้ง หากทานตรวจสอบแลวไมมีแกไข **ใหกดปุม "ยืนยันการยื่นขออนุมัติ"**

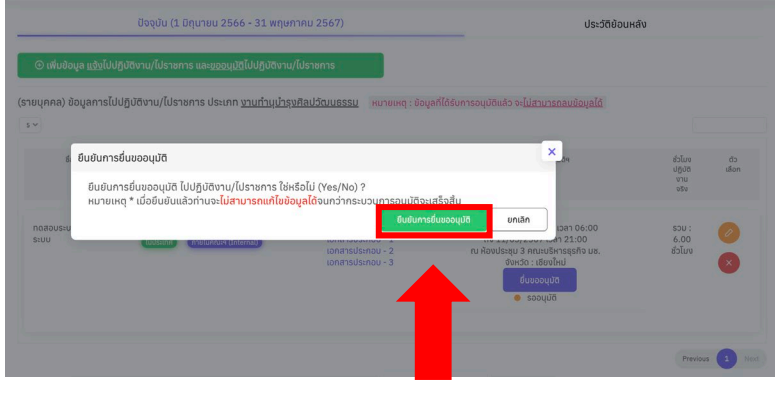

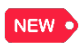

1.7 ทานสามารถ**ติดตามสถานะ**ของคำขออนุมัติของตัวทานเองไดจากเมนูดานซายมือ โดยเลือก **"คำขอของ ตนเอง"**

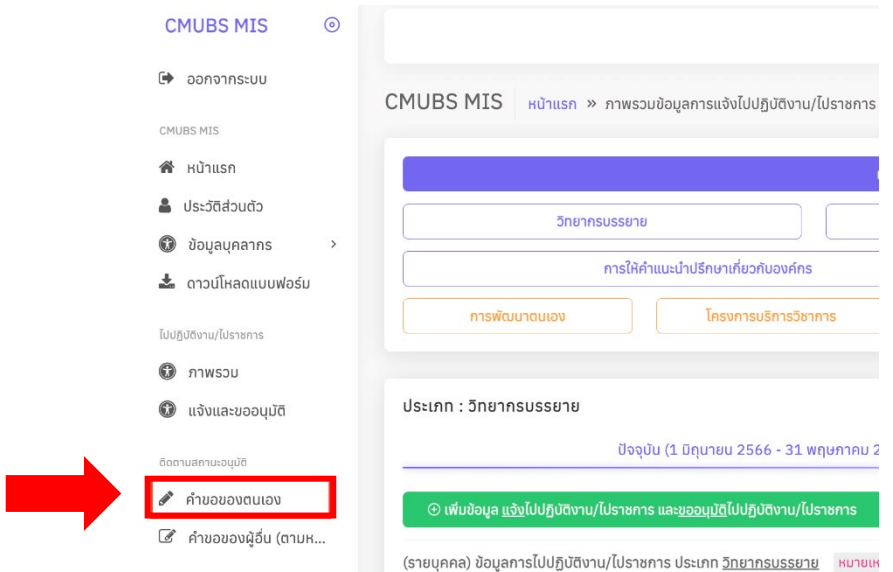

1.8 ระบบจะแสดงรายการคำขอทั้งหมดของทาน พรอม **แจงสถานะของคำขอ** แตละรายการใหทราบ

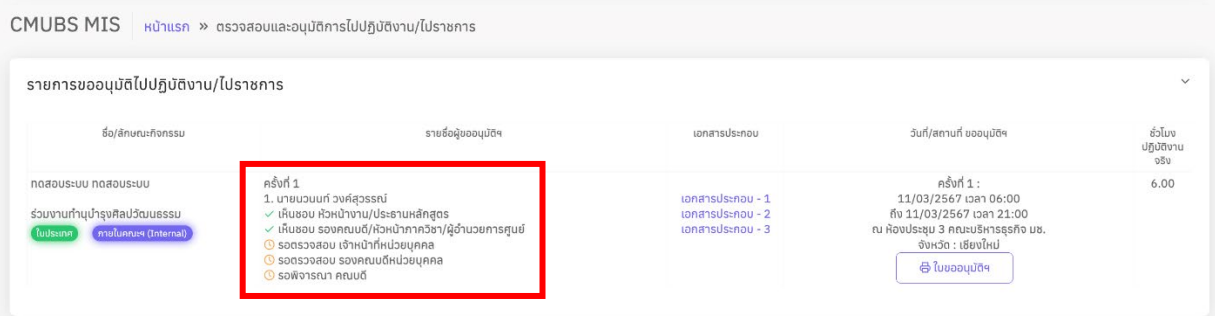

หากคำขอได้รับการอนุมัติแล้ว ระบบจะแสดงสถานะเป็นสีเขียวทั้งหมด หากท่านต้องการพิมพ์คำขอที่ได้รับ

อนุมัติแลว ใหทานกดปุมดานขวา **"พิมพใบขออนุมัติ"**

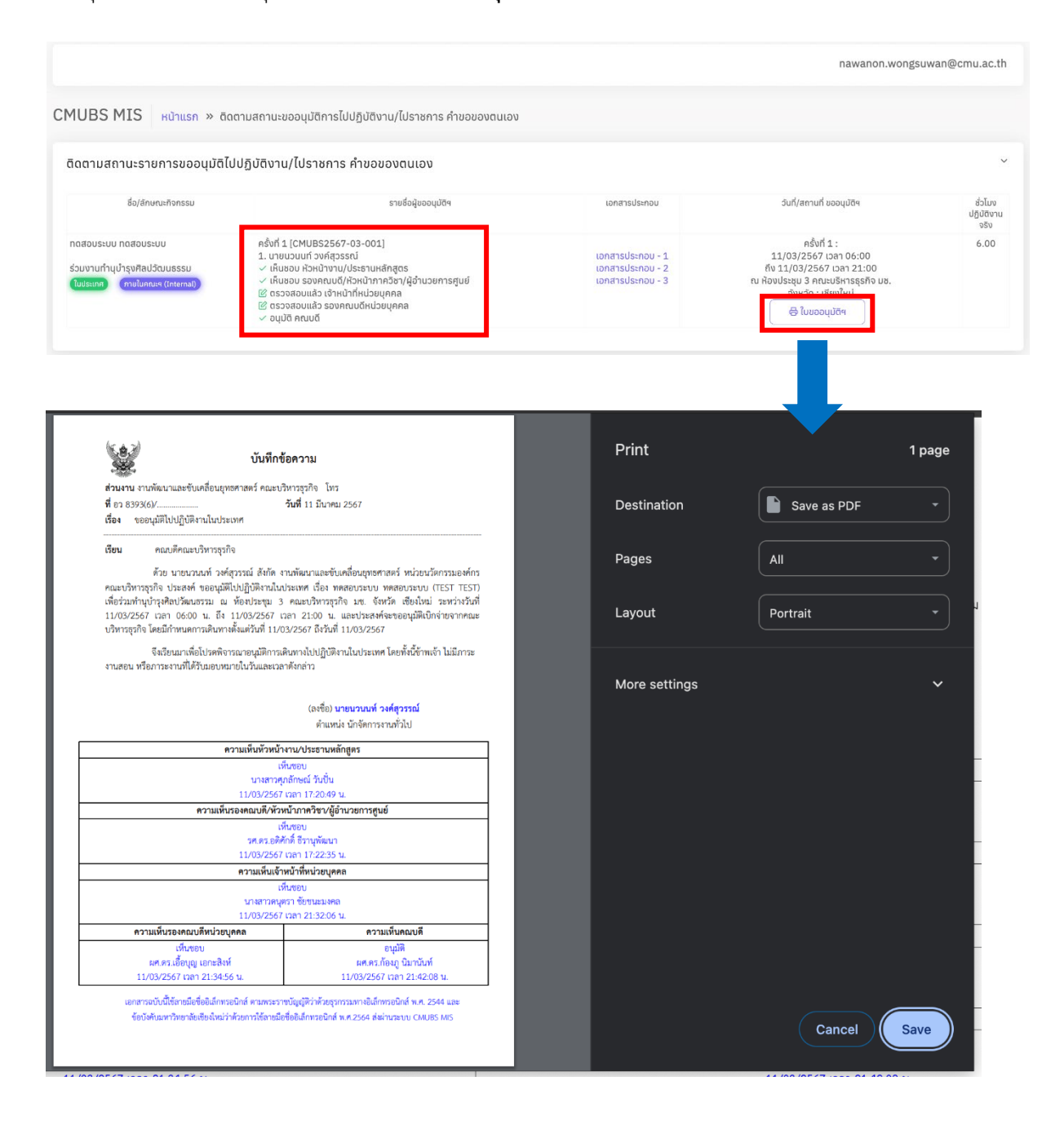

**2. กรณีลาเปนหมูคณะ** (เฉพาะกรณีไมประสงคขอใชงบประมาณ หรือ ขอใชงบประมาณจาก e-project หรือ โครงการวิจัย/บริการวิชาการ หรือ แหลงงบประมาณเดียวกันทุกคนเทานั้น)

ผูขออนุมัติและผูรวมขออนุมัติ จะตองไดรับการพิจารณา**อนุมัติตามสายบังคับบัญชา**ของแตละบุคคล (กรณีผูรวมขออนุมัติอยูตางภาควิชาหรือหนวยงาน) โดยผูยื่นคำขอในระบบ**ไมจำเปน**ตองเปนผูรวมเดินทาง

ผูขออนุมัติและผูรวมขออนุมัติ สามารถ**ติดตามสถานะ**รายการขออนมัติไปปฏิบัติงานเปนหมูคณะ ไดที่เมนู **"คำขอของตนเอง"** เชนเดียวกับการติดตามคำขอสวนตัว (ลาเดี่ยว) ดังภาพ

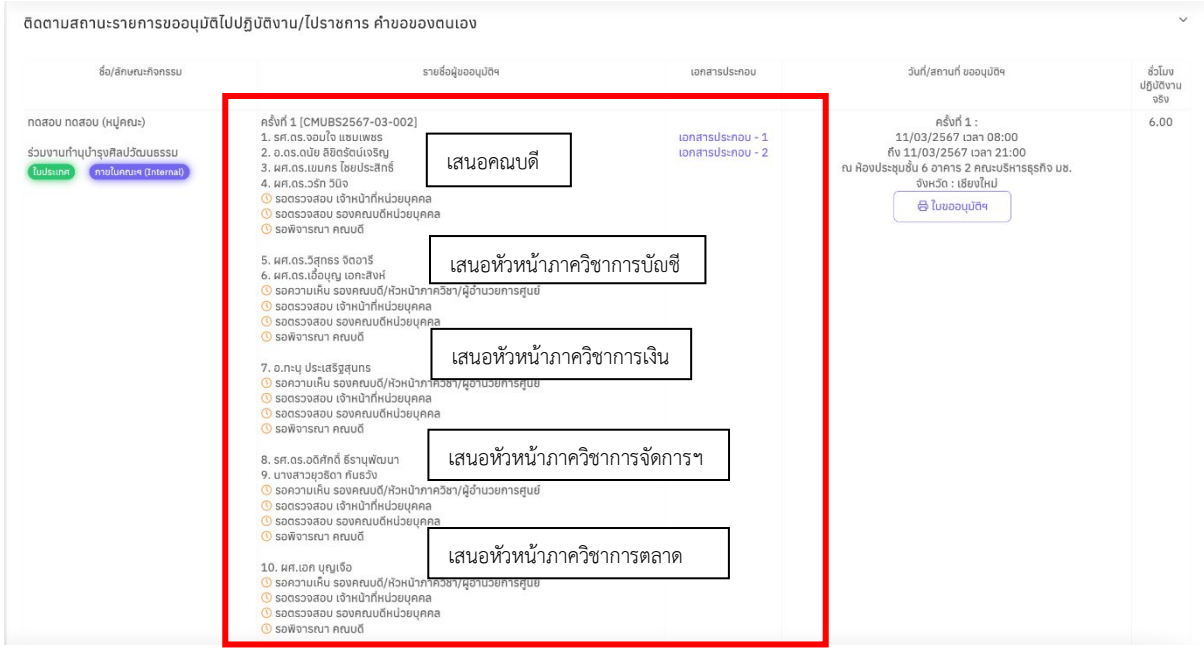

**หมายเหตุ ทุกทานที่รวมอยูในใบคำขอเดียวกัน ตองไดรับการพิจารณาตามสายบังคับบัญชา "ทั้งหมด" กอน คำขอนี้จึงจะถูกสงตอไปยัง เจาหนาที่หนวยบุคคล เพื่อดำเนินการตามขั้นตอน ตอไป**

#### **3. กรณีเปนผูที่ตองติดตามสถานะคำขอไปปฏิบัติงาน/ไปราชการ ของผูอื่น ตามหนาที่ ความรับผิดชอบ (เชน หัวหนาภาควิชา เลขานุการภาควิชา)**

**กลุมที่ 1 รองคณบดี หัวหนาภาควิชา หัวหนางาน และเลขานุการภาควิชา** จะไดรับสิทธิใหดูสถานะ

คำขอไปปฏิบัติงาน/ไปราชการของผูใตบังคับบัญชาหรือคณาจารยในภาควิชาได

**กองที่ 2 เจาหนาที่หนวยบุคคล รองคณบดีที่รับผิดชอบงานบุคคล และคณบดี**จะไดรับสิทธิใหดู ี สถานะคำขอไปปฏิบัติงาน/ไปราชการของคณาจารย์และบุคลากรในคณะ<u>ทกคน</u>ได้ ดังขั้นตอนต่อไปนี้

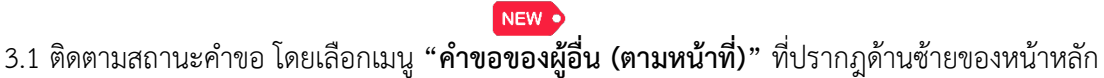

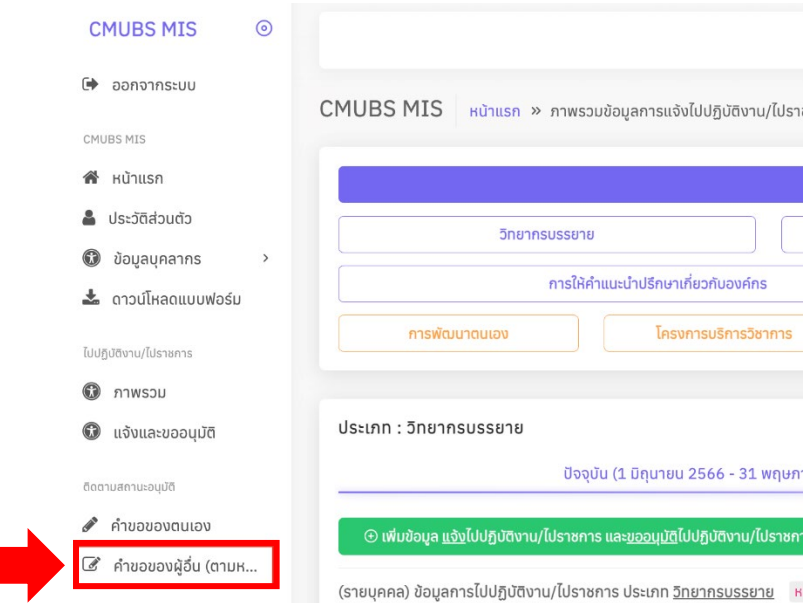

3.2 จะพบรายการคำขอของผู้ใต้บังคับบัญชาหรือผู้ที่ท่านได้รับสิทธิให้เข้าถึงข้อมูลปรากฎอยู่

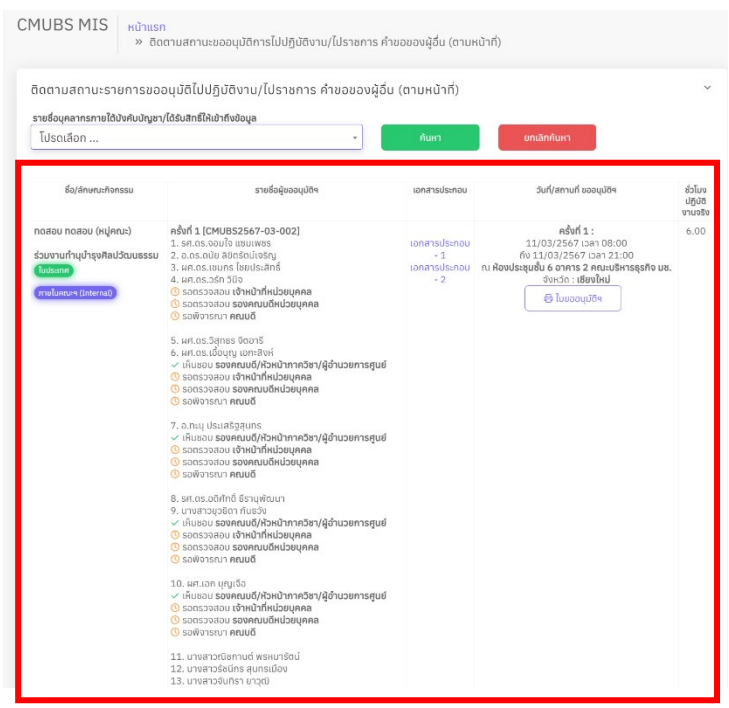

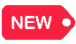

ทั้งนี้ ทานสามารถ **คนหา** รายการคำขอเปนรายบุคคล โดยเลือกชื่อในกลองคนหา

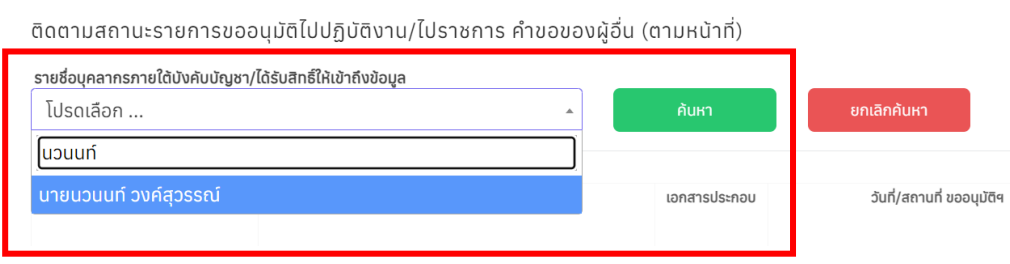

#### **4. ขั้นตอนการเห็นชอบ/ตรวจสอบ/อนุมัติ คำขอไปปฏิบัติงาน/ไปราชการ**

์ผู้บังคับบัญชาในแต่ละลำดับชั้นจะสามารถ **เห็นชอบ ตรวจสอบ หรือ อนุมัติ คำขอได้ในระบบ**โดย<u>ไม่ต้อง</u> ตั้งเรื่องผานระบบ CMU e-Document ตามขั้นตอนตอไปนี้

2.1 หากมีคำขอที่รอใหทานพิจารณา จะปรากฎ **"รายการแจงเตือน"** ใตรูปภาพของทานในหนาหลักของ CMUBS MIS **ใหทานคลิกที่สัญลักษณ กระดิ่งแจงเตือน** เพื่อเขาสูขั้นตอนการพิจารณาคำขอ

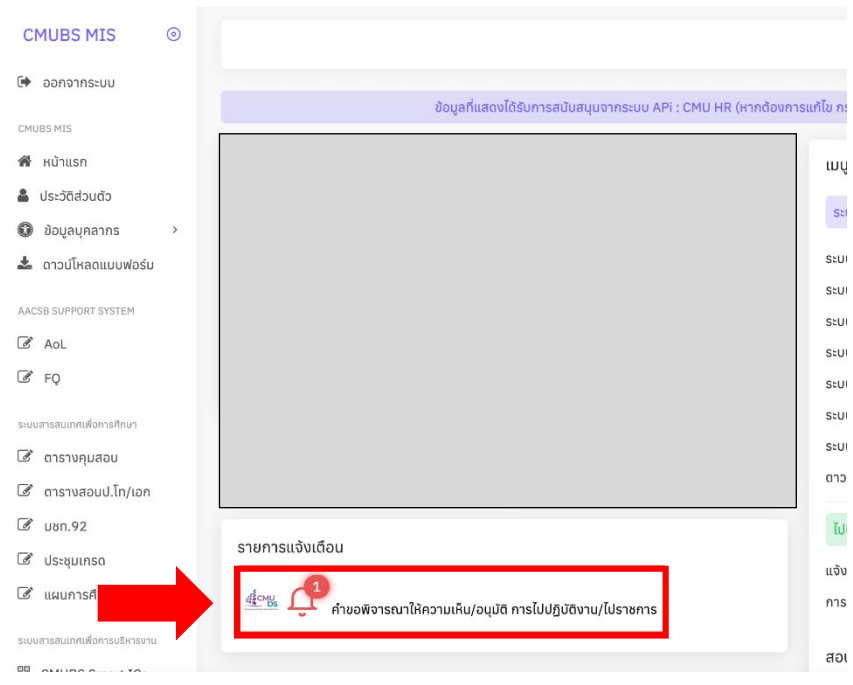

2.2 ระบบจะแสดงรายการคำขอ โดยปรากฎชื่อผูยื่นคำขอ ลักษณะกิจกรรม รายชื่อผูไปปฏิบัติงาน เอกสารประกอบ วันเวลาสถานที่ และชั่วโมงปฏิบัติงานจริง โดยทาน**สามารถดูเอกสารแนบประกอบคำขอ รวมทั้งเรียกดูใบขออนุมัติไดโดยกดปุม พิมพใบขออนุมัติ** 

ผูบังคับบัญชาในแตละลำดับชั้นจะเห็นมุมมองของระบบที่คลายกัน แตจะมีคำสั่งการที่แตกตางกันไป ให เลือก **เห็นชอบ/ไมเห็นชอบ หรือ ตรวจสอบ/ตีกลับ หรือ อนุมัติ/ไมอนุมัติ** โดยจะระบุเหตุผลเพิ่มเติมได <u>ในกรณีที่ ไม่เห็นชอบ หรือ ตีกลับ หรือ ไม่อนุมัติ</u> ดังนี้

#### หัวหน้างาน/ประธานหลักสูตร ให้ความเห็นประกอบการอนุมัติ การไปปฏิบัติงาน/ไปราชการ ชั่วโมง<br>ปฏิบัติงาน<br>จริง  $\mathbf{g}_n$ ลักษณะกิจกรรม รายชื่อผ้ขออนมัติ<sup>ง</sup> เอกสารประกอบ วันที่/สถานที่ ขออนมัติ ครั้งที่ 1 :<br>11/03/2567 เวลา 06:00<br>ถึง 11/03/2567 เวลา 21:00<br>ณ ห้องประชุม 3 คณะบริหารธุรกิจ มช.<br>จังหวัด : เชียงใหม่ ผู้ใต้บังคับบัญชาไปปฏิบัติงาน/ไปราชการ<br>1. นวนนท์ วงศ์สุวรรณ์<br>© เห็นชอบ ) ไม่เห็นชอบ ทดสอบระบบ ทดสอบระบบ ร่วมงานทำนุบำรุงศิลปวัฒนธรรม 6.00 เอกสารประกอบ - 1 เทศ คายในคณะฯ (Internal)  $\frac{1}{10} \frac{1}{10} \frac{1$ **B** ในขออนุมัติฯ

#### **กลุมที่ 1: หัวหนางาน/ประธานหลักสูตร (เห็นชอบ/ไมเห็นชอบ)**

#### **กลุมที่ 2: รองคณบดี/หัวหนาภาควิชา/ผูอำนวยการศูนย (เห็นชอบ/ไมเห็นชอบ)**

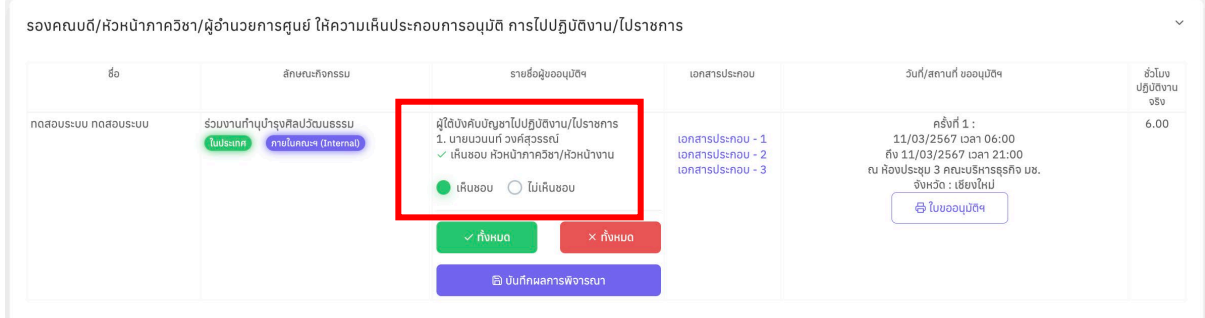

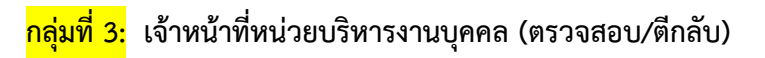

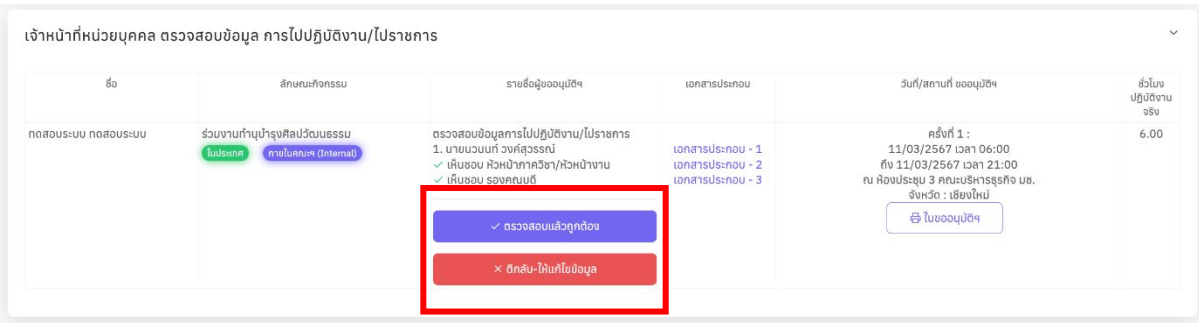

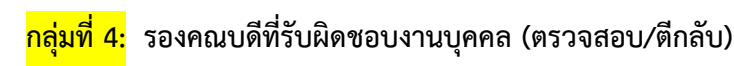

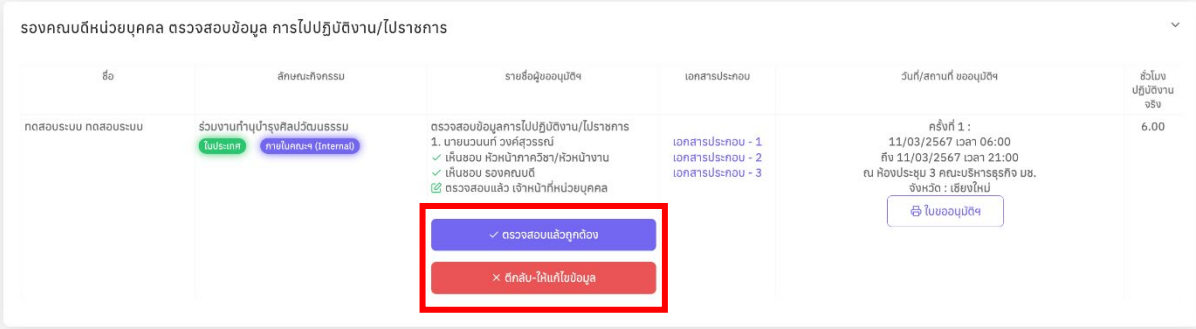

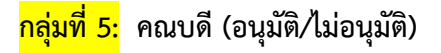

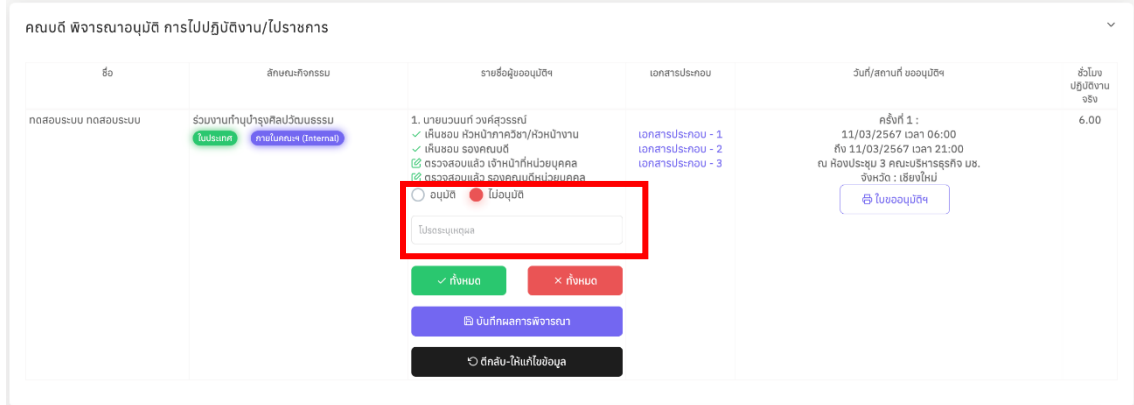

**หมายเหตุ**: ปุมนี้ใชในกรณีที่ทานตองการเลือกเห็นชอบ/อนุมัติหลายรายชื่อ (ลาหมู) เพื่อจะไดไมตองเลือกทีละราย

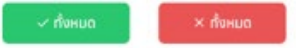

\*\*\*\*\*\*\*\*\*\*\*\*\*\*\*\*\*\*\*\*\*\*\*\*\*\*\*\*\*\*\*\*\*\*\*\*\*\*\*\*\*\*\*\*\*\*\*\*\*\*\*\*\*\*\*\*\*\*\*\*

**หากมีขอคำถามหรือขอขัดของในการใชงานระบบ**

**โปรดติดตอ หนวยบริหารงานบุคคล (คุณดนุตรา) โทร. 42107 หรือ หนวยนวัตกรรม (คุณนวนนท) โทร. 42159**

 คูมือนี้จัดทำโดย ผูชวยศาสตราจารย ดร.เอื้อบุญ เอกะสิงห รองคณบดีผูรับผิดชอบการพัฒนาระบบ และ และ นายนวนนท วงคสุวรรณ ผูพัฒนาระบบ **เผยแพร: วันที่ 12 มีนาคม 2567 ปรับปรุงครั้งที่ 1: 21 มีนาคม 2567**